#### **hp** LaserJet 3300mfp

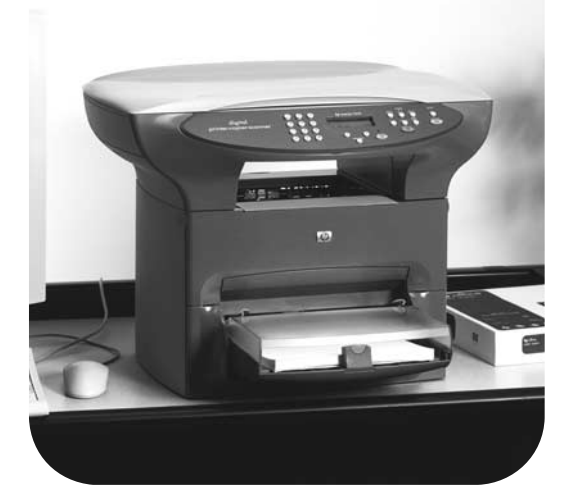

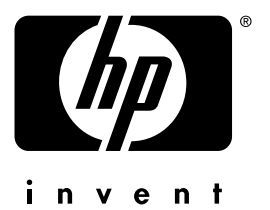

# Ini ciar

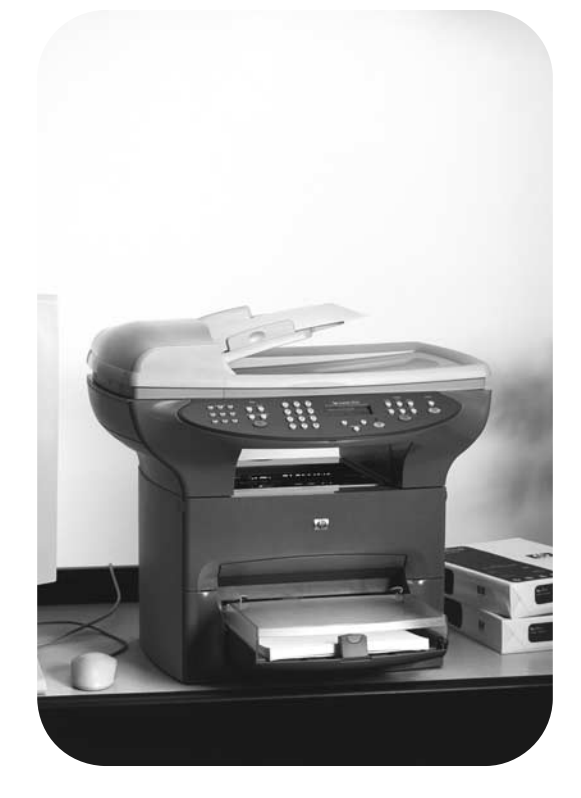

#### HP LaserJet série 3300mfp

#### **Guia de primeiros passos**

#### **Informações sobre direitos autorais**

Copyright © 2002, Hewlett-Packard Company

Todos os direitos reservados. É proibida a reprodução, adaptação ou tradução sem autorização prévia, por escrito, exceto quando permitido pelas leis de copyright.

Número de peça: C9124-90959 Guide-Get Started-PT Primeira edição: Janeiro de 2002

#### **Regulamentos da FCC**

Este equipamento foi testado e aprovado segundo os critérios estabelecidos para dispositivos digitais de Classe B, conforme a Parte 15 das normas da FCC. Esses critérios visam garantir um grau razoável de proteção contra interferências prejudiciais em uma instalação residencial. Este equipamento gera, utiliza e pode emitir energia de radiofreqüência. Se não for instalado e utilizado de acordo com as instruções, poderá causar interferências nas comunicações de rádio. Entretanto, não há garantia de que não ocorrerá interferência em uma determinada instalação. Se o equipamento causar alguma interferência na recepção de rádio ou televisão, o que pode ser verificado desligando e ligando o equipamento, sugerimos que o usuário tente eliminar a interferência tomando uma ou mais das seguintes medidas:

Mude a direção ou o local da antena receptora.

Aumente a distância entre o equipamento e o receptor.

Ligue o equipamento a uma tomada em um circuito diferente daquele a que o receptor está conectado.

Consulte o revendedor ou um técnico de rádio/TV experiente.

Qualquer alteração ou modificação feita nesse equipamento sem aprovação expressa da HP pode anular a autorização concedida ao usuário para operação do equipamento.

É obrigatório o uso de um cabo de interface blindado que atenda às especificações dos dispositivos de Classe B da Seção 15 das normas da FCC.

Para obter informações adicionais sobre regulamentação, consulte o guia eletrônico do usuário do HP LaserJet 3300.

#### **Garantia**

As informações contidas neste documento estão sujeitas a alterações sem aviso prévio.

A Hewlett-Packard não oferece nenhum tipo de garantia quanto a essas informações.

A HEWLETT-PACKARD ISENTA-SE ESPECIFICAMENTE DE QUALQUER RESPONSABILIDADE QUANTO ÀS GARANTIAS IMPLÍCITAS DA COMERCIALIZAÇÃO E ADEQUAÇÃO DESSE PRODUTO PARA UM DETERMINADO FIM.

 A Hewlett-Packard não se responsabiliza por danos diretos, indiretos, acidentais, conseqüenciais ou por quaisquer outros danos que se aleguem relacionados ao fornecimento ou uso destas informações.

#### **Créditos de marca comercial**

Microsoft®, Windows® e Windows NT® são marcas registradas da Microsoft Corporation nos EUA.

Todos os outros produtos mencionados neste documento são marcas comerciais de suas respectivas empresas.

### Sumário

#### **[1 Introdução](#page-6-0)**

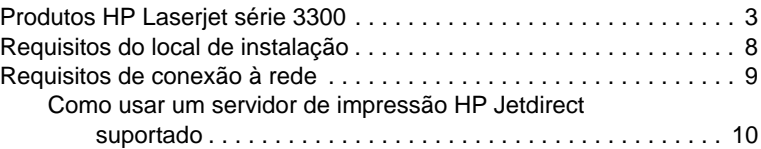

#### **[2 Configuração do produto](#page-14-0)**

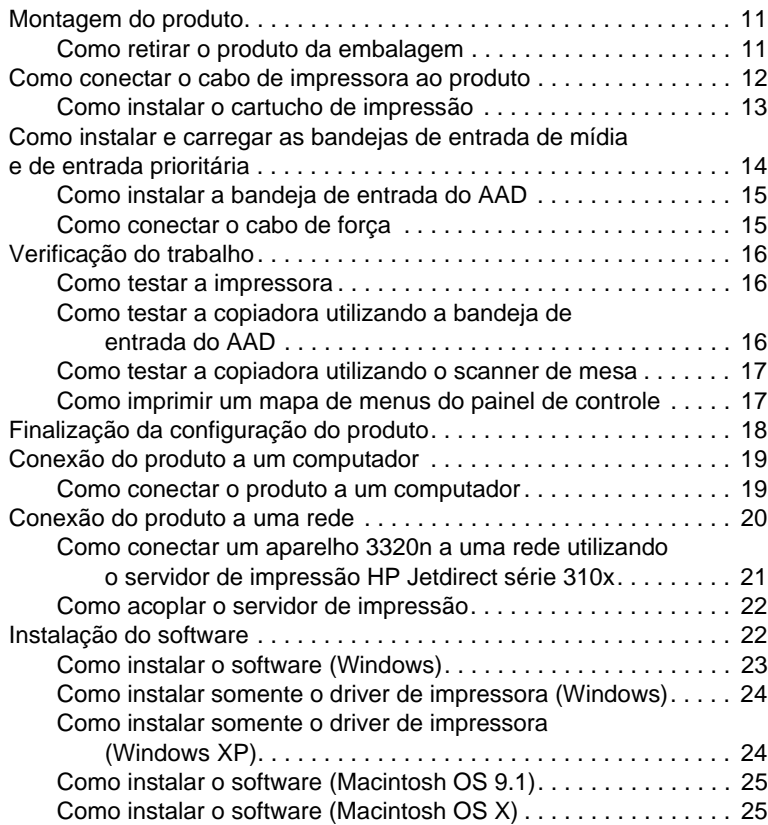

#### **[3 Solução de problemas](#page-30-0)**

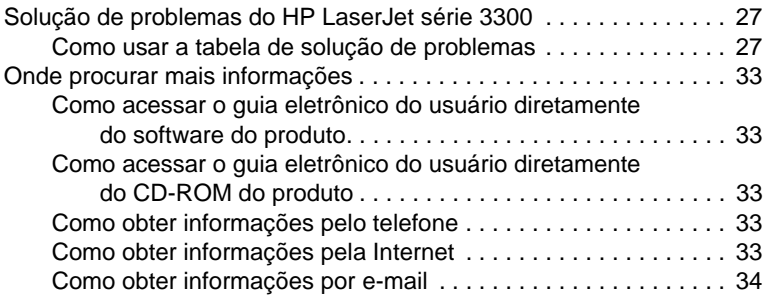

# <span id="page-6-0"></span>1 Introdução

Parabéns por ter adquirido o produto multifunção HP Laserjet série 3300, uma poderosa ferramenta comercial que reúne os recursos de uma gama completa de equipamentos de escritório. Você pode utilizá-lo para impressão, cópia, cópia colorida, digitalização para a Web e digitalização para e-mail.

Utilize este manual para executar as seguintes tarefas:

- Familiarizar-se com o produto.
- Montar o hardware do produto.
- Conectar o produto a um computador ou uma rede.
- Instalar o software do produto.

#### <span id="page-6-1"></span>**Produtos HP Laserjet série 3300**

Os produtos HP Laserjet série 3300 imprimem e copiam até 15 páginas por minuto (ppm) e vêm como padrão com os seguintes recursos:

- Copiadora/scanner de mesa
- 32 megabytes (MB) de memória RAM
- Slot de DIMM (Dual in-line memory module, Módulo de memória duplo em linha) para adição de fontes e memória
- Uma porta USB 1.1 e uma porta paralela IEEE-1284-B

A tabela a seguir mostra os vários modelos disponíveis, o conteúdo e os recursos adicionais de cada embalagem.

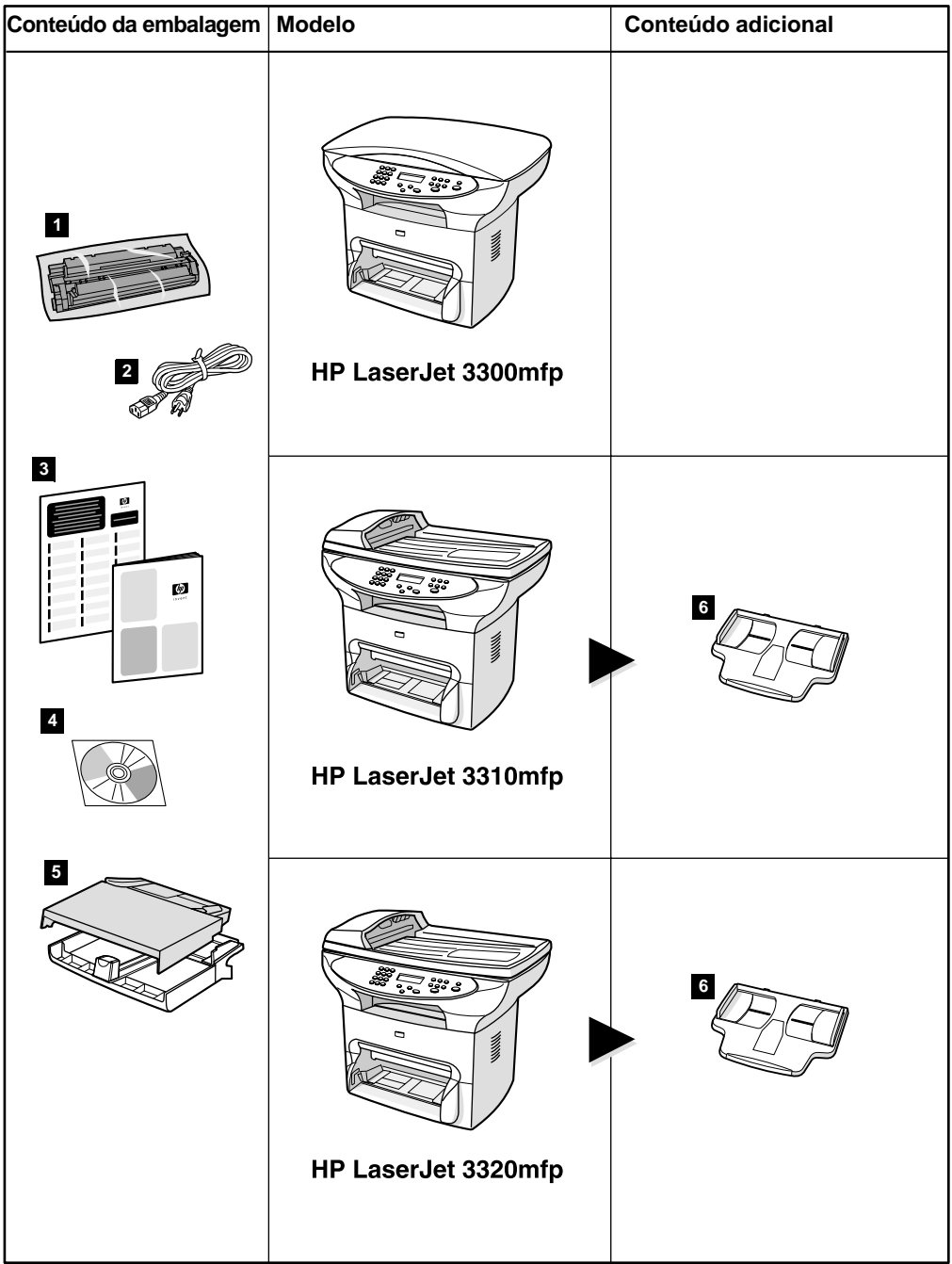

#### **Descrição**

O **HP LaserJet 3300mfp** apresenta como recursos padrão uma copiadora/scanner de mesa, 32 MB de RAM, slot de DIMM (Dual in-line memory module, Módulo de memória duplo em linha) para adição de fontes e memória, uma porta USB 1.1 e uma porta paralela IEEE-1284-B.

**Conteúdo da embalagem:** 1) Cartucho de impressão; 2) cabo de alimentação; 3) guia de primeiros passos e panfleto de assistência técnica; 4) CD-ROM com o software do produto e guia eletrônico do usuário; 5) bandeja de entrada para 250 folhas e bandeja de entrada prioritária.

**Nota:** O **HP LaserJet série 3300se mfp** se diferencia do HP Laserjet série 3300 apenas pela inclusão do software especializado. Esse produto está disponível apenas nos Estados Unidos.

O **HP LaserJet série 3310mfp** apresenta como recursos padrão uma copiadora/scanner de mesa, 32 MB RAM, slot de DIMM (Dual in-line memory module, Módulo de memória duplo em linha) para adição de fontes e memória, uma porta USB 1.1 e uma porta paralela IEEE-1284-B. Não possui botões de digitalização no painel de controle. A funcionalidade de digitalização pode ser acessada através do software quando o produto estiver conectado a um computador. Vem também acompanhado de um alimentador automático de documentos (AAD) para 50 páginas.

**Conteúdo da embalagem:** 1) Cartucho de impressão; 2) cabo de alimentação; 3) guia de primeiros passos e panfleto de assistência técnica; 4) CD-ROM com o software do produto e o guia eletrônico do usuário; 5) bandeja de entrada para 250 folhas e bandeja de entrada prioritária; 6) bandeja de entrada de AAD.

O **HP LaserJet série 3320mfp** apresenta como recursos padrão uma copiadora/scanner de mesa, 32 MB RAM, slot de DIMM (Dual in-line memory module, Módulo de memória duplo em linha) para adição de fontes e memória, uma porta USB 1.1 e uma porta paralela IEEE-1284-B. Possui botões de digitalização no painel de controle e vem acompanhado de um alimentador automático de documentos (AAD) para 50 páginas.

**Conteúdo da embalagem:** 1) Cartucho de impressão; 2) cabo de alimentação; 3) guia de primeiros passos e panfleto de assistência técnica; 4) CD-ROM com o software do produto e o guia eletrônico do usuário; 5) bandeja de entrada para 250 folhas e bandeja de entrada prioritária; 6) bandeja de entrada de AAD.

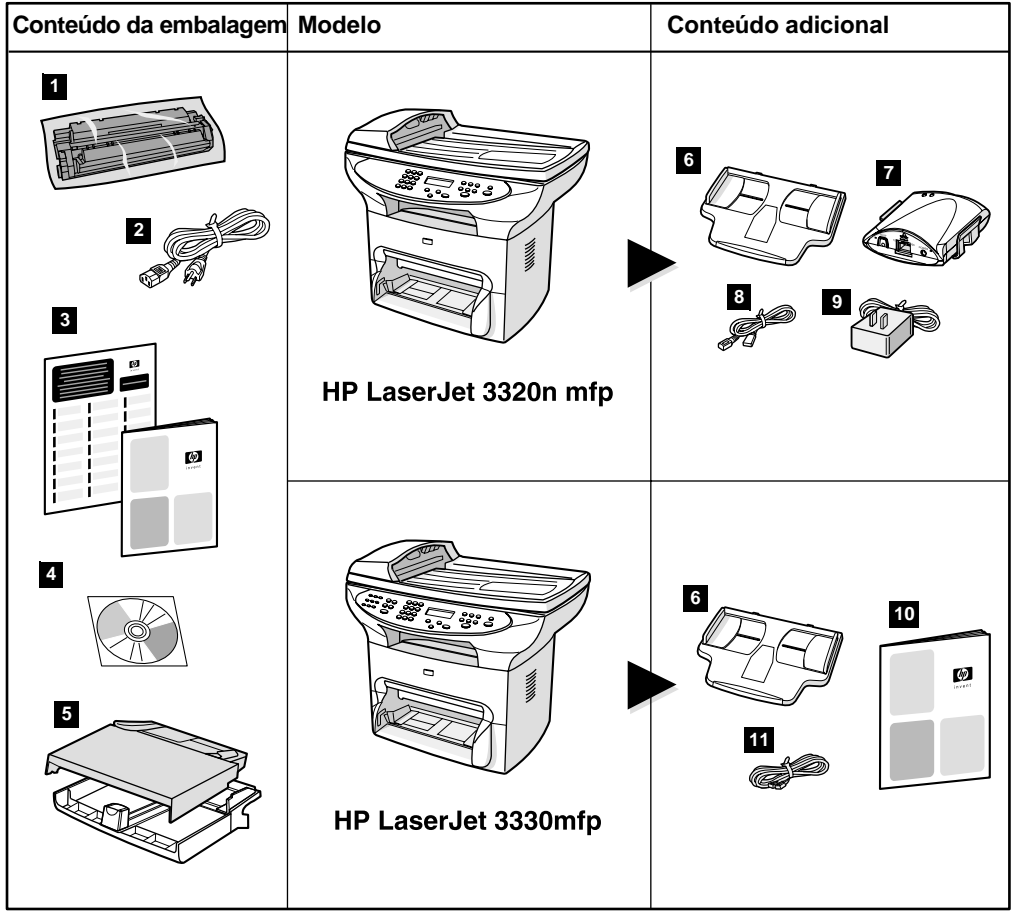

#### **Descrição**

O **HP LaserJet série 3320n mfp** apresenta como recursos padrão uma copiadora/scanner de mesa, 32 MB de RAM, slot de DIMM (Dual in-line memory module, Módulo de memória duplo em linha) para adição de fontes e memória, uma porta USB 1.1, uma porta paralela IEEE-1284-B e um alimentador automático de documentos (AAD) para 50 folhas. Traz incluído um servidor de impressão HP Jetdirect série 310x para conexão com uma rede 10Base-T ou 100Base-Tx (às vezes chamadas, respectivamente, de Ethernet e Fast Ethernet). O servidor de impressão oferece soluções de rede para comunicação através dos protocolos TCP/IP, IPX, Novell Netware e Apple Talk.

**Conteúdo da embalagem:** 1) Cartucho de impressão; 2) cabo de alimentação; 3) guia de primeiros passos e panfleto de assistência técnica; 4) CD-ROM com o software do produto e o guia eletrônico do usuário; 5) bandeja de entrada para 250 folhas e bandeja de entrada prioritária; 6) bandeja de entrada de AAD; 7) servidor de impressão HP Jetdirect série 310x com presilha; 8) cabo USB 1.1; 9) adaptador de força do servidor de impressão.

O **HP LaserJet série 3330mfp** apresenta como recursos padrão uma copiadora/scanner de mesa, 32 MB de RAM, slot de DIMM (Dual in-line memory module, Módulo de memória duplo em linha) para adição de fontes e memória, uma porta USB 1.1, uma porta paralela IEEE-1284B e um alimentador automático de documentos (AAD) para 50 páginas. Também vem com recursos de fax com funcionalidade total e um fax V. 34 com os recursos de discagem rápida, verificação de chamada (polling) e adiamento de fax.

**Conteúdo da embalagem:** 1) Cartucho de impressão; 2) cabo de alimentação; 3) guia de primeiros passos e panfleto de assistência técnica; 4) CD-ROM com o software do produto, o software do fax e o guia eletrônico do usuário; 5) bandeja de entrada para 250 folhas e bandeja de entrada prioritária; 6) bandeja de entrada de AAD; 10) guia do fax; 11) cabo do telefone.

**Nota** Somente HP LaserJet série 3320 vem com um cabo de impressora. Pode ser usado qualquer cabo USB 1.1 ou cabo paralelo IEEE 1284-B para a conexão do produto ao computador. Os cabos podem ser adquiridos pelo site [http://www.buy.hp.com. P](http://www.buy.hp.com)ara obter mais informações sobre os acessórios da HP, consulte o guia eletrônico do usuário do produto.

#### <span id="page-11-0"></span>**Requisitos do local de instalação**

Instale o aparelho em um local que atenda às seguintes especificações:

Situe o aparelho em uma superfície firme e plana, onde não haja a incidência direta da luz solar e que esteja distante livre de poeira, chamas ou vapores de amoníaco.

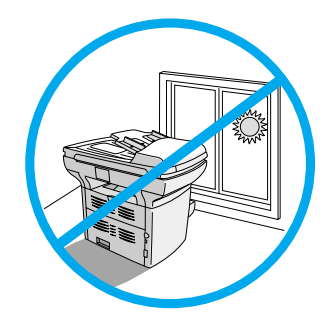

- Verifique se o ambiente é bem arejado, sem alterações bruscas de temperatura ou umidade, dentro das seguintes condições:
	- **Temperatura:** 15 a 32,5° C (59 a 90,5° F)
	- **Umidade relativa:** 10 a 80% de umidade (sem condensação)
- Verifique se há em volta do aparelho espaço suficiente para o acesso ao meio de impressão e se há ventilação adequada. O papel ou outro meio de impressão que for inserido no caminho direto de impressão sairá atrás do aparelho.

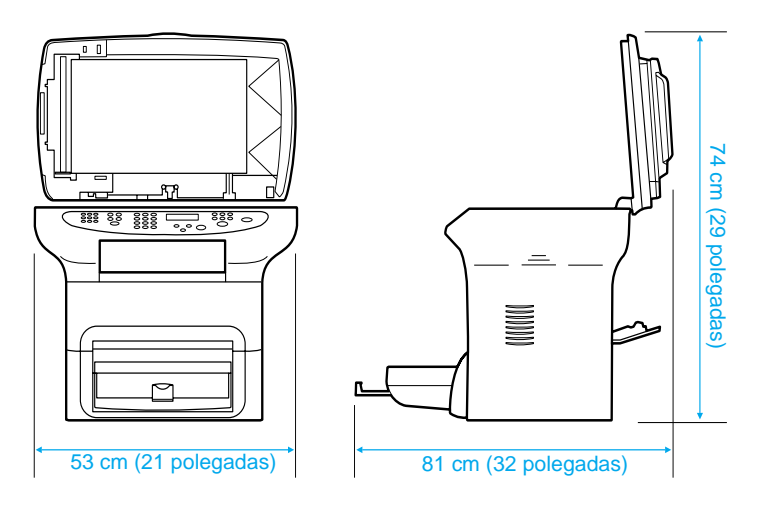

#### <span id="page-12-1"></span><span id="page-12-0"></span>**Requisitos de conexão à rede**

Se você adquiriu um HP LaserJet série 3320n e deseja conectá-lo a uma rede por meio do servidor de impressão HP Jetdirect série 310x incluído com o produto, siga as instruções contidas neste guia.

Se você adquiriu um produto HP Laserjet série 3300, diferente do HP LaserJet série 3320n e deseja conectá-lo a uma rede, use um servidor de impressão HP Jetdirect suportado e siga o procedimento descrito em ["Como usar um servidor de impressão HP Jetdirect](#page-13-0)  [suportado" na página 10](#page-13-0).

A escolha do servidor de impressão depende do tipo de ligação em rede disponível e do número de dispositivos que você pretende ligar ao servidor de impressão.

Os servidores de impressão abaixo são suportados pelos aparelhos HP LaserJet série 3300 e estão disponíveis no seu revendedor local ou pelo site [http://www.buy.hp.com.](http://www.buy.hp.com)

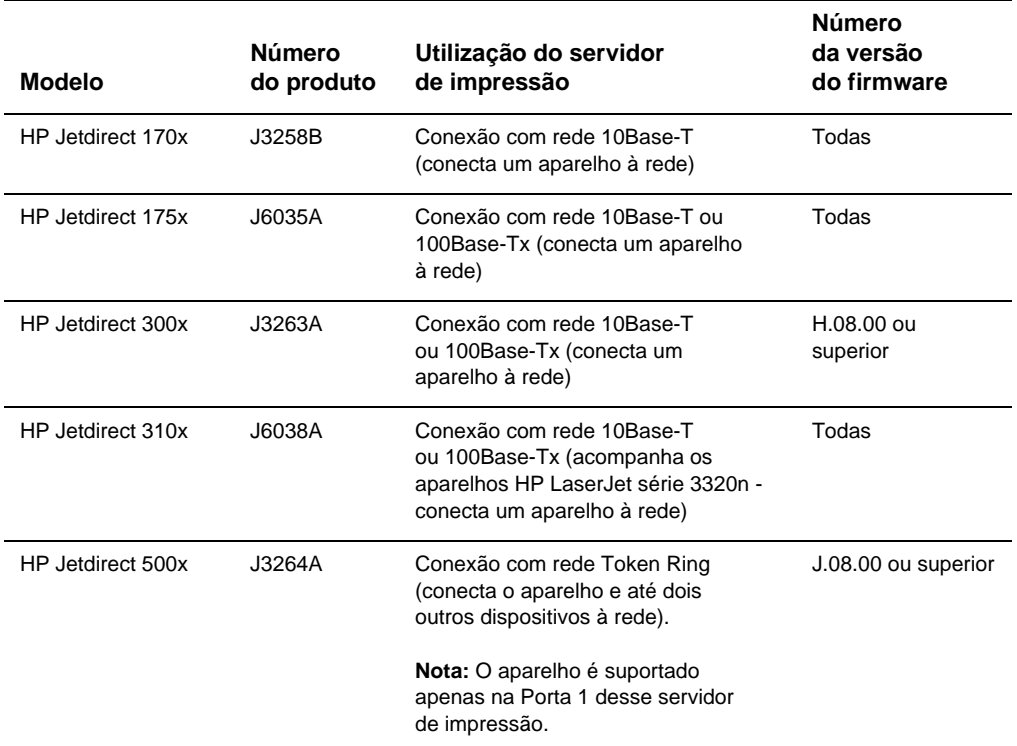

<span id="page-13-1"></span><span id="page-13-0"></span>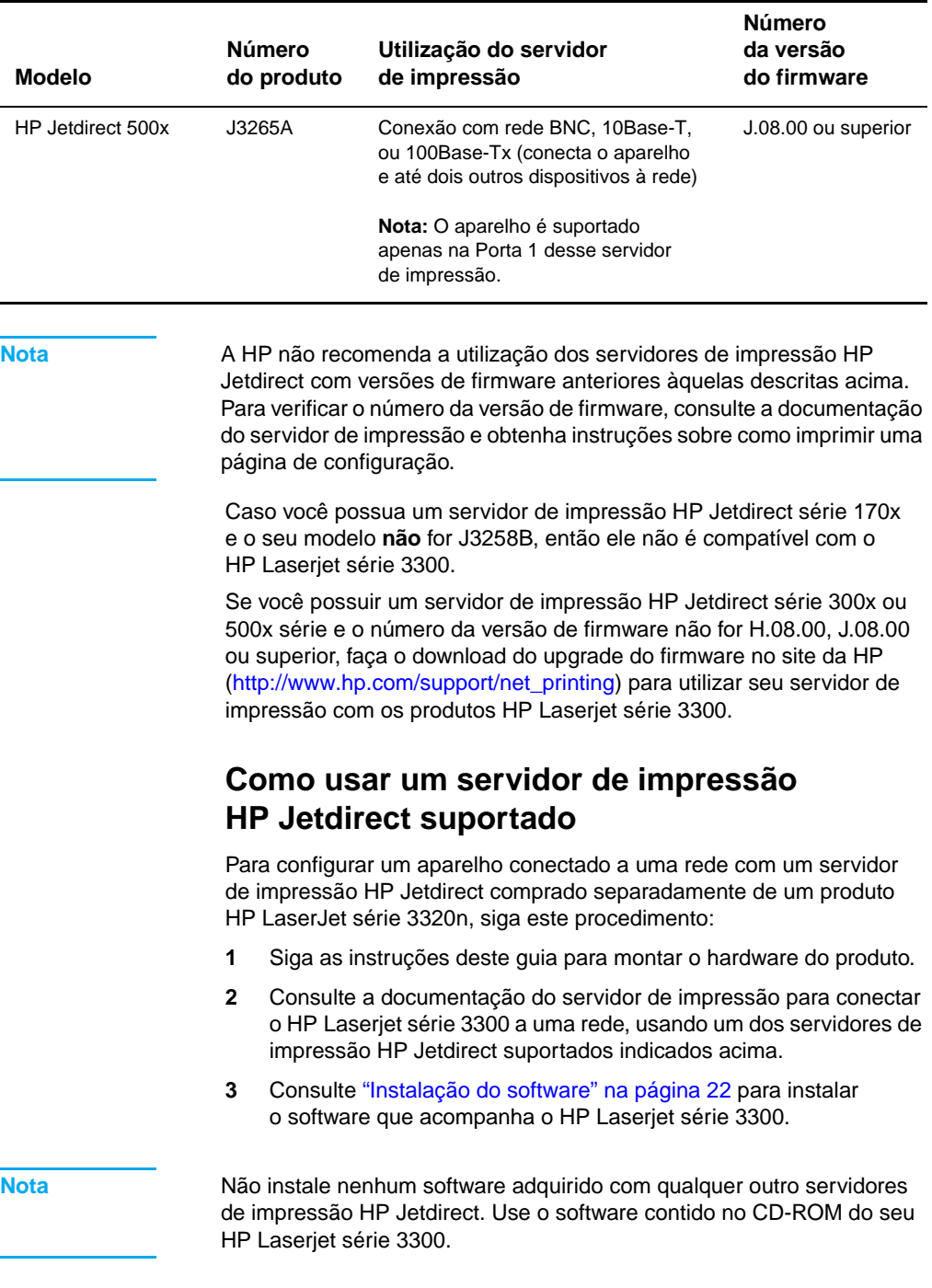

# <span id="page-14-0"></span>2 Configuração do produto

Siga os procedimentos descritos neste capítulo para montar seu HP LaserJet série 3300, conectá-lo a um computador ou rede, conectar o cabo de força e instalar o software.

#### <span id="page-14-1"></span>**Montagem do produto**

Esta seção fornece informações sobre como conectar o cabo da impressora ao aparelho, instalar o cartucho de impressão, as bandejas de entrada de mídia, a bandeja de entrada do alimentador automático de documentos (AAD) e como conectar o cabo de força.

Nota<br>
Somente HP LaserJet série 3320 vem com um cabo de impressora. Qualquer cabo USB 1.1 ou cabo paralelo IEEE 1284-B pode ser utilizado para conectar o produto ao computador. Os cabos podem ser adquiridos pelo site [http://www.buy.hp.com. P](http://www.buy.hp.com)ara obter mais informações sobre os acessórios da HP, consulte o guia eletrônico do usuário do produto.

#### <span id="page-14-2"></span>**Como retirar o produto da embalagem**

Remova toda fita adesiva e papelão da unidade antes de continuar com a configuração do produto.

<span id="page-15-0"></span>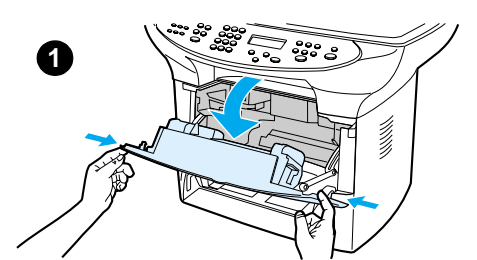

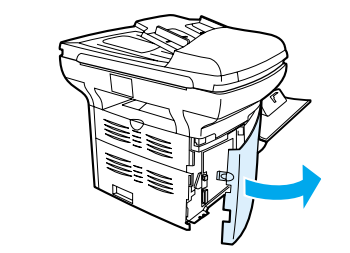

**2**

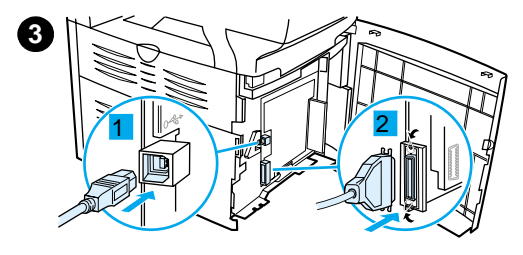

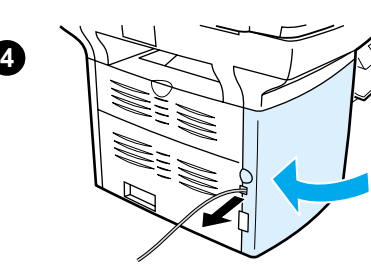

#### **Como conectar o cabo de impressora ao produto**

Para conectar o cabo de impressora ao produto, siga estas etapas:

#### **Nota**

Para usar o produto HP LaserJet série 3300 como copiadora ou aparelho de fax independente, sem conexão com um computador, ignore esta seção e consulte ["Como instalar o cartucho de impressão" na](#page-16-0)  [página 13](#page-16-0).

#### **Nota**

O Windows 95 e o Windows NT 4.0 não suportam conexões com a impressora através de cabo USB. Os computadores Macintosh não suportam conexões através de cabo paralelo.

- **1** Abra a porta de acesso ao cartucho de impressão puxando-a pelas laterais, como mostra a figura.
- **2** Abra o painel do lado esquerdo do produto, apertando a trava.
- **3** Ligue a extremidade do cabo UBS (1) ou do cabo paralelo (2) ao soquete apropriado no painel do lado esquerdo, como mostra a figura.
- **4** Passe o cabo pela abertura no painel esquerdo, como na figura, e feche-o.

#### **Nota**

Se estiver usando um cabo USB, passe-o pelo entalhe na parte superior da lateral esquerda do painel. Se estiver usando um cabo paralelo, passe-o pelo entalhe na parte inferior.

Depois de conectar o cabo da impressora, deixe a porta de acesso ao cartucho de impressão aberta e vá para a seção ["Como](#page-16-0)  [instalar o cartucho de impressão" na](#page-16-0)  [página 13](#page-16-0). O cabo da impressora será conectado ao computador mais tarde, em outra etapa do processo de configuração.

<span id="page-16-0"></span>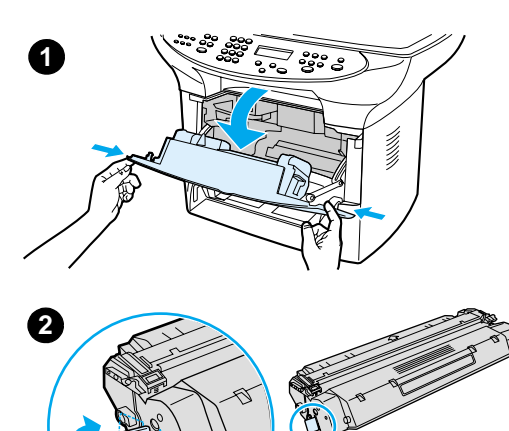

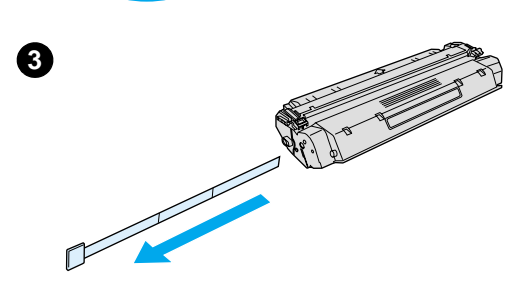

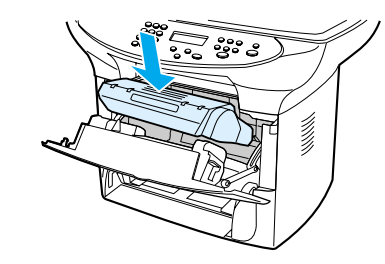

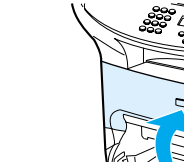

# U)<br>U)

#### <span id="page-16-1"></span>**Como instalar o cartucho de impressão**

Para instalar o cartucho de impressão, siga estas etapas:

#### **CUIDADO**

Para evitar danos ao cartucho de impressão, não o exponha à luz por mais que alguns minutos.

- **1** Verifique se a porta de acesso ao cartucho está aberta.
- **2** Retire o cartucho da embalagem e encontre a fita de proteção localizada em sua extremidade.
- **3** Para remover a fita de proteção, segure-a e puxe-a para fora do cartucho. Evite tocar em qualquer toner preto na fita.
- **4** Insira o cartucho como mostra a figura, com as setas apontando para o aparelho.
- **5** Feche a porta de acesso ao cartucho de impressão. O cartucho de impressão se encaixa quando a porta é fechada.

#### **Nota**

Caso sua roupa ou outro tecido se sujem de toner, limpe-os com um pano seco. Lave-os com água fria e deixe-os secar ao ar livre.

#### **CUIDADO**

A água quente ou o calor da secadora podem fixar o toner no tecido.

A Hewlett-Packard Company não recomenda o uso de cartuchos de outros fabricantes, sejam novos, recarregados ou refabricados. A HP não pode influenciar no projeto ou controlar a qualidade de produtos que não fabrica.

**4**

**5**

<span id="page-17-0"></span>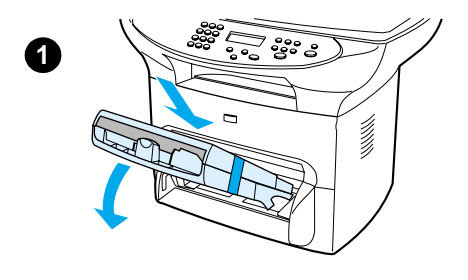

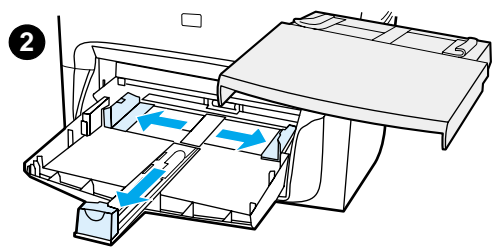

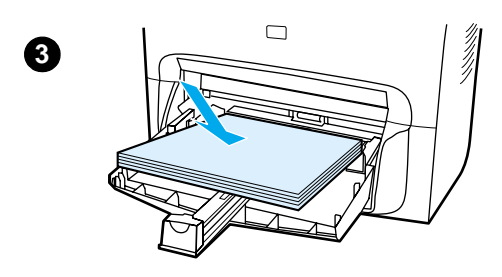

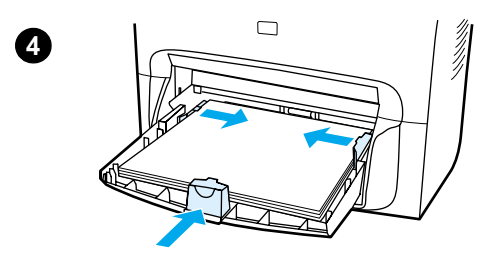

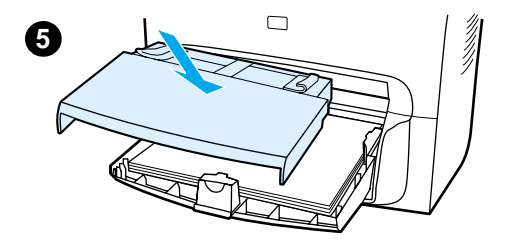

#### <span id="page-17-1"></span>**Como instalar e carregar as bandejas de entrada de mídia e de entrada prioritária**

Para instalar e carregar as bandejas de entrada de mídia e de entrada prioritária, siga estas etapas:

- **1** Deslize as bandejas para dentro e para baixo, em um ângulo como mostrado na figura, até que se encaixem de maneira segura. Retire a fita que prende as duas bandejas.
- **2** Retire a bandeja de entrada prioritária. Na bandeja de entrada de mídia, deslize as guias para fora e puxe o suporte de mídia longa para trás para acomodarem o meio de impressão.
- **3** Coloque o papel ou outro meio de impressão (mídia) na bandeja de entrada.
- **4** Ajuste as guias até que elas prendam o meio de impressão firmemente no lugar.
- **5** Instale a bandeja de entrada prioritária sobre a bandeja de entrada de mídia.

#### **Nota**

Se as guias não estiverem suficientemente firmes, o meio de impressão pode enviesar e causar um congestionamento.

#### <span id="page-18-0"></span>**Como instalar a bandeja de entrada do AAD**

Se o seu aparelho tiver um alimentador automático de documentos (AAD), siga estas etapas para instalar a bandeja de entrada do AAD:

- **1** Alinhe as duas guias da bandeja de entrada com os dois encaixes da tampa do AAD.
- **2** Deslize a bandeja nos encaixes até que ela se ajuste no lugar.

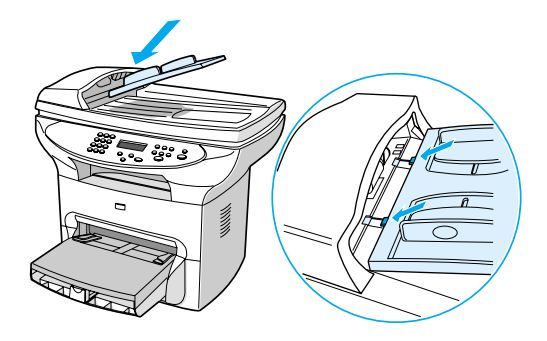

#### <span id="page-18-1"></span>**Como conectar o cabo de força**

Para conectar o cabo de força ao produto, siga estas etapas:

- **1** Se a tensão de alimentação de seu aparelho for 220V, encontre a chave liga/desliga localizada atrás dele e verifique se ela está desligada.
- **2** Conecte o cabo de força ao aparelho como mostra a figura (1).
- **3** Ligue a outra extremidade do cabo de força diretamente a uma tomada CA devidamente aterrada (2).

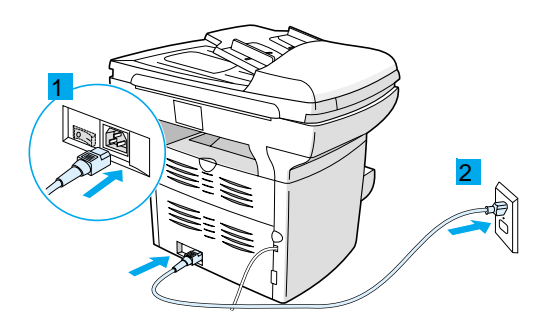

**4** Se a tensão de alimentação de seu equipamento for 220V, ligue-o. A chave liga/desliga não existe nos equipamentos de 110V. Eles são automaticamente ligados quando conectados à tomada.

**Nota** A HP não recomenda a utilização de dispositivos de fonte de alimentação constante, dispositivos de bateria de reserva ou filtro de linha para esse equipamento. Muitos filtros de linha e baterias de backup podem causar defeitos de impressão.

#### <span id="page-19-0"></span>**Verificação do trabalho**

Nesta etapa do processo de configuração, verifique seu trabalho testando as funções de impressão e cópia de seu HP LaserJet série 3300.

#### <span id="page-19-1"></span>**Como testar a impressora**

Para testar a impressora, siga estas etapas:

- **1** No painel de controle do aparelho, pressione o botão **Menu/Ativar**.
- **2** Utilize os botões **<** e **>** para selecionar Relatórios e pressione o botão **Menu/Ativar**.
- **3** Utilize os botões **<** e **>** para selecionar Rel. config. e pressione o botão **Menu/Ativar**.

Uma página com a configuração atual do aparelho é impressa e o visor do painel de controle volta a exibir a mensagem Pronta. Se você não obtiver êxito na impressão dessa página, consulte ["Solução](#page-30-3)  [de problemas" na página 27.](#page-30-3)

#### <span id="page-19-2"></span>**Como testar a copiadora utilizando a bandeja de entrada do AAD**

Para testar a copiadora, utilize a página de configuração que você acabou de imprimir.

- **1** Ajuste as guias na bandeja de entrada do AAD ao tamanho da página de configuração.
- **2** Coloque a página de configuração na parte superior da bandeja de entrada do AAD com a face impressa voltada para cima. Verifique se o visor do painel de controle exibe a mensagem Documento carregado.
- **3** No painel de controle, pressione **Iniciar/Cópia**.

A cópia da página de configuração é impressa e o visor do painel de controle volta a exibir a mensagem Pronta. Se você não obtiver êxito na cópia dessa página, consulte ["Solução de problemas" na página 27.](#page-30-3)

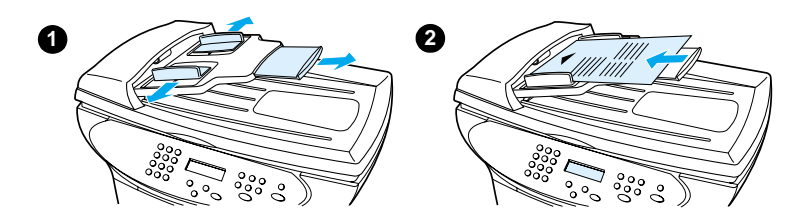

#### <span id="page-20-0"></span>**Como testar a copiadora utilizando o scanner de mesa**

Se o seu aparelho não tiver uma bandeja de entrada de AAD, teste a copiadora colocando a página de configuração sobre o vidro do scanner de mesa.

- **1** Coloque a página de configuração no vidro do scanner com a face impressa para baixo, como mostra a figura.
- **2** Feche a tampa com cuidado.
- **3** No painel de controle, pressione **Iniciar/Cópia**.

A cópia da página de configuração é impressa e o visor do painel de controle volta a exibir a mensagem Pronta. Se você não obtiver êxito na cópia dessa página, consulte ["Solução de problemas" na página 27.](#page-30-3)

**CUIDADO** Para evitar danos ao aparelho, nunca deixe a tampa do scanner cair sobre o vidro. Feche sempre a tampa do scanner quando não estiver usando o aparelho.

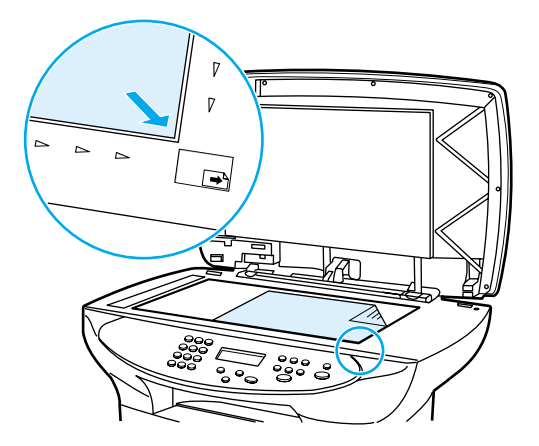

#### <span id="page-20-1"></span>**Como imprimir um mapa de menus do painel de controle**

Além de imprimir a página de configuração, você também pode testar o aparelho imprimindo um mapa com todas as opções de menu do painel de controle.

Para imprimir um mapa de menus do painel de controle, siga estas etapas:

- **1** No painel de controle, pressione **Menu/Ativar**.
- **2** Utilize os botões **<** e **>** para selecionar Relatórios e pressione o botão **Menu/Ativar**.

**3** Utilize os botões **<** e **>** para selecionar Estrutura do menu e pressione o botão **Menu/Ativar**.

O mapa de menus é impresso, exibindo todas as opções de menu do painel de controle. Se você não obtiver êxito na impressão do mapa de menus, consulte ["Solução de problemas" na página 27.](#page-30-3)

#### <span id="page-21-0"></span>**Finalização da configuração do produto**

Depois de montar o hardware e testar o produto, escolha uma das configurações relacionadas na tabela abaixo e siga as instruções para finalizar a configuração do seu HP LaserJet série 3300.

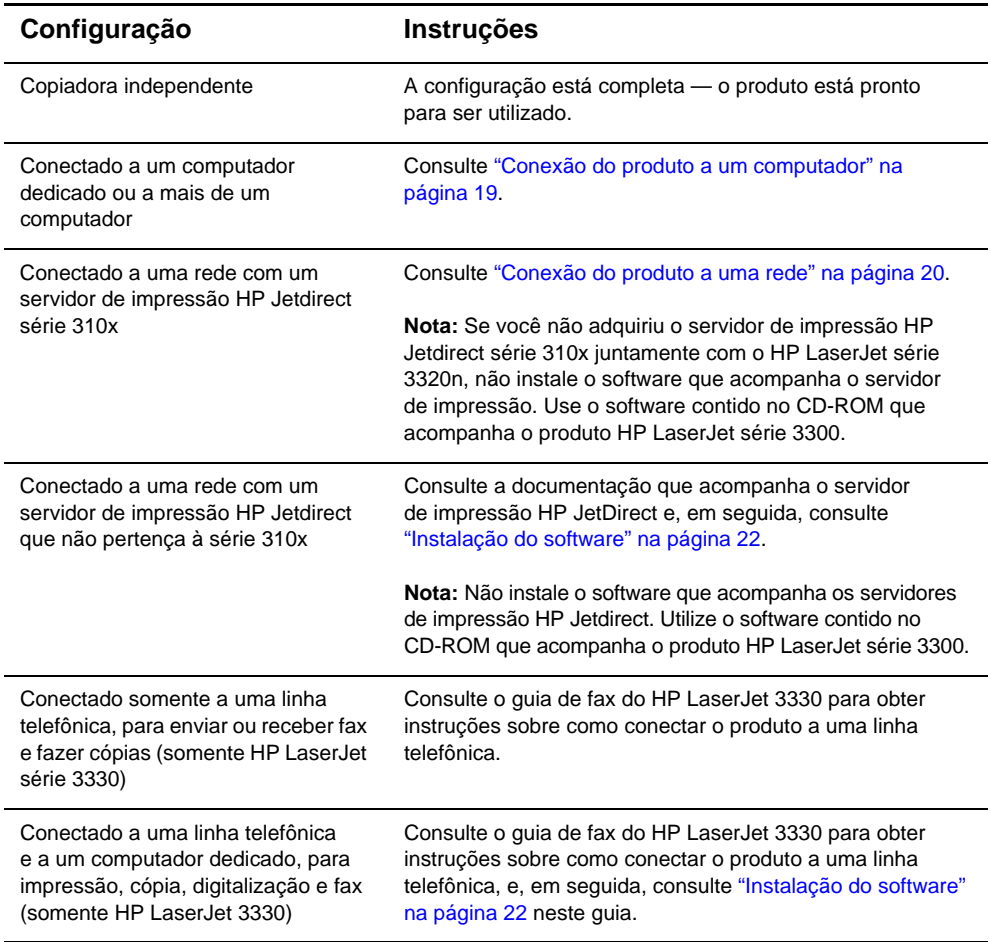

#### <span id="page-22-0"></span>**Conexão do produto a um computador**

Esta seção descreve como conectar seu HP LaserJet série 3300 a um computador através do cabo de impressora previamente conectado ao aparelho.

Você pode conectar dois computadores ao HP LaserJet série 3300 um com um cabo paralelo e o outro com um cabo USB— e, dessa maneira, compartilhar o aparelho.

**Nota** Os computadores que executam Windows 95 ou Windows NT 4.0 SP3 não suportam conexões com cabo USB. Os computadores Macintosh não suportam conexões com cabos paralelos.

**Nota** Se estiver utilizando um cabo paralelo, conecte-o diretamente a uma porta paralela dedicada bidirecional IEEE-1284, compatível com ECP. Se a porta paralela tiver um outro dispositivo ligado a ela, como um dispositivo de armazenamento externo, tal dispositivo deve ser desconectado.

#### <span id="page-22-1"></span>**Como conectar o produto a um computador**

**Nota** Se você ainda não conectou o cabo de impressora ao aparelho, consulte ["Como conectar o cabo de impressora ao produto" na página 12](#page-15-0) antes de executar este procedimento.

- **1** Com o computador funcionando, feche todos os aplicativos abertos.
- **2** Ligue o cabo USB (1) ou paralelo (2) da impressora ao soquete apropriado do computador (PC ou Macintosh), como mostram as figuras.

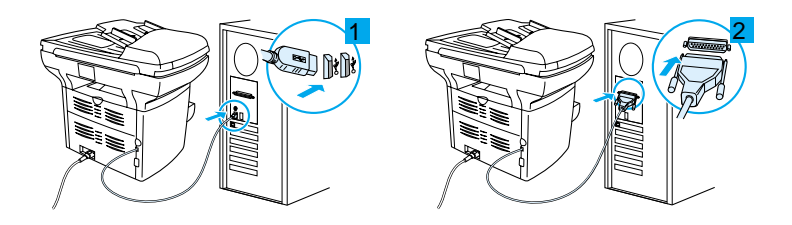

**CUIDADO** Não conecte um cabo paralelo a uma porta serial no computador. Isso pode danificar o aparelho, e esses dois tipos de porta são facilmente confundidos. Se precisar de ajuda para identificar a porta paralela, consulte a documentação do seu computador.

> **3** Se a janela Assistente para adicionar novo hardware aparecer na tela do computador, clique em **Cancelar**.

#### <span id="page-23-1"></span><span id="page-23-0"></span>**Conexão do produto a uma rede**

Siga os procedimentos descritos nesta seção para conectar o HP LaserJet série 3320n a uma rede utilizando o servidor de impressão HP Jetdirect série 310x e para montar o servidor de impressão no seu aparelho ou em outra superfície.

Se estiver usando um servidor de impressão HP Jetdirect que não tenha sido adquirido juntamente com o produto HP LaserJet série 3300 para conectá-lo a uma rede, consulte ["Requisitos de conexão à rede" na](#page-12-1)  [página 9](#page-12-1) e ["Como usar um servidor de impressão HP Jetdirect](#page-13-1)  [suportado" na página 10](#page-13-1).

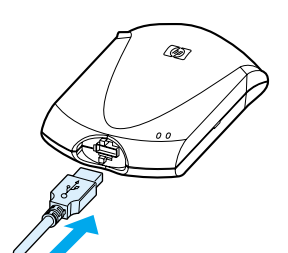

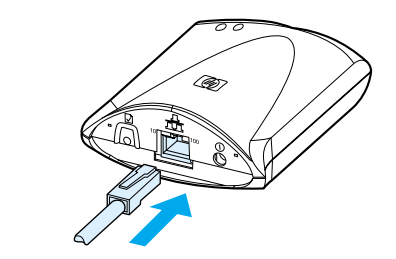

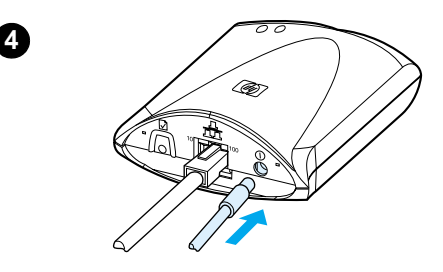

<span id="page-24-0"></span>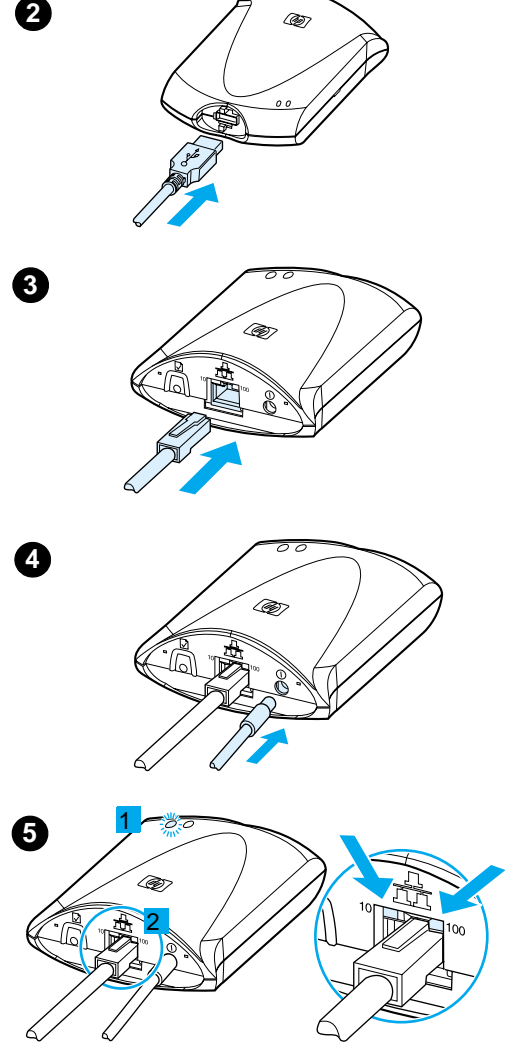

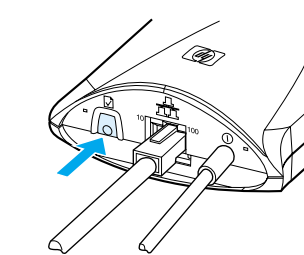

#### **Como conectar um aparelho 3320n a uma rede utilizando o servidor de impress ão HP Jetdirect s érie 310x**

#### **Nota**

Se voc ê ainda n ão conectou o cabo USB ao aparelho, consulte ["Como conectar o cabo](#page-15-0)  [de impressora ao produto](#page-15-0)" na página 12 antes de executar este procedimento.

- **1** Localize o servidor de impressão HP Jetdirect s érie 310 que acompanha o produto.
- **2** Com o s ímbolo do cabo USB voltado para cima, ligue a extremidade retangular do cabo USB (j á conectado ao aparelho) no soquete para cabo USB localizado na frente do servidor de impress ão. Verifique se o plugue est á bem encaixado.
- **3** Conecte o servidor de impress ão a uma rede local 10Base-T ou 100Base-Tx, ligando o cabo de rede à porta de rede localizada no painel traseiro.
- **4** Ligue o adaptador de for ça do servidor de impress ão em uma tomada. Ligue a outra extremidade do cabo do adaptador de força no soquete  $\mathbb U$  de força na parte traseira do servidor de impress ão.
- **5** A luz verde de  $\mathbb{O}$  alimentação/status (1) pisca por cerca de 15 segundos, depois se estabiliza para indicar que a conex ão foi realizada com sucesso. O LED aceso em 10 ou em 100 (2) indica que a conex ão com a rede foi realizada com sucesso.
- **6** Para imprimir uma p ágina de configuração, pressione e solte rapidamente o botão  $\Box$  de teste localizado no painel traseiro do servidor de impress ão. A p ágina de configuração é impressa pelo HP LaserJet série 3320n. Se a página não for impressa, consulte "Solução [de problemas](#page-30-3) " na p ágina 27 .

**6**

2

 $\overline{3}$ 

#### <span id="page-25-0"></span>**Como acoplar o servidor de impressão**

Para acoplar o servidor de impressão HP Jetdirect série 310x ao seu aparelho, use a fita adesiva anexada para prender a presilha incluída com o produto, como mostra a figura (1).

Para acoplar o servidor de impressão a outra superfície, como uma mesa ou parede, prenda a presilha com a fita adesiva ou utilize os furos para parafusos (2).

**Nota** Caso você acople o servidor de impressão atrás do aparelho, não cubra nenhum os buracos de ventilação.

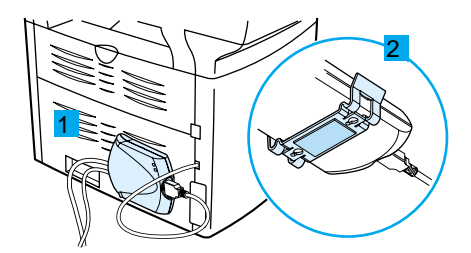

#### <span id="page-25-2"></span><span id="page-25-1"></span>**Instalação do software**

Depois de conectar o aparelho ao computador ou rede, siga os procedimentos descritos nesta seção para instalar o software. O software deve ser instalado em todos os computadores conectados ao produto para que você possa usufruir de todos os recursos que o equipamento oferece e para habilitar a impressão em rede.

Se você ainda não conectou o aparelho ao computador, consulte ["Conexão do produto a um computador" na página 19](#page-22-0) ou ["Conexão do](#page-23-0)  [produto a uma rede" na página 20](#page-23-0) antes de instalar o software.

Os drivers de impressora descritos abaixo estão disponíveis no programa de instalação do software.

- O driver PCL 6 suporta a maioria dos recursos de impressão do produto.
- O driver PCL 5e é compatível com as impressoras LaserJet mais antigas.
- O driver PS emula as recursos de nível 2 do PostScript® (PostScript é uma marca registrada da Adobe Systems Incorporated).

O PCL 6 é o driver instalado como padrão. Para instalar outro tipo de driver de impressora, escolha a opção Instalação personalizada e selecione um driver de impressora alternativo.

**Nota** Você pode digitalizar com o software do produto ou qualquer aplicativo de digitalização compatível com TWAIN. Uma lista de aplicativos compatíveis foi incluída no arquivo leiame.txt no CD-ROM que acompanha o produto.

#### <span id="page-26-0"></span>**Como instalar o software (Windows)**

Siga as instruções fornecidas abaixo para instalar o software do produto em um computador que executa o Windows 95, 98, Nt 4.0, SP3, ME, 2000 ou XP. Os usuários do Windows 95 terão somente as funções básicas do software. Para obter informações sobre a instalação somente do driver de impressora, consulte a próxima seção.

#### **Nota** Você deve ter privilégios de Administrador (na inicialização e reinicialização) para instalar o software em computadores que executam Windows NT 4.0, SP3, XP ou 2000.

- **1** Feche todos os programas abertos. Se a janela Assistente para adicionar novo hardware abrir, clique em **Cancelar**.
- **2** Para abrir a tela Boas-vindas, insira o CD-ROM que contém o software na unidade de CD do computador.
	- Se a tela Boas-vindas não abrir, clique em **Iniciar** na barra de tarefas do Windows, clique em **Executar**, digite **Z:\setup** (onde **Z** é a letra da unidade de CD) e clique em **OK**.
- **3** Siga as instruções na tela.
- **4** Clique em **Instalação do software**.
- **5** Siga as instruções na tela para instalar o software.
	- Se o produto estiver conectado a uma rede, selecione **Conectado à rede** quando for solicitado e, em seguida, selecione o tipo de conexão de rede.
	- Antes de finalizar a instalação, selecione **Imprimir página de teste**, quando for solicitado.
- **6** Clique em **Concluir**.
- **7** Se for solicitado que você reinicialize o computador, clique em **Sim**. A página de teste será impressa depois que o computador for reinicializado. Se a reinicialização do computador não for solicitada, a página de teste será impressa imediatamente.
- **8** Se a página de teste for impressa corretamente, a instalação estará concluída. Caso a página de teste não seja impressa corretamente, consulte ["Solução de problemas" na página 27.](#page-30-3)

**Nota** Nos sistemas que executam o Windows 200 ou nos que executam o Windows 98 com conexão USB, a janela Assistente para adicionar novo hardware poderá ser exibida após a reinicialização do computador. Caso isso aconteça, clique em **Avançar** para concluir o processo de instalação.

#### <span id="page-27-0"></span>**Como instalar somente o driver de impressora (Windows)**

Se você instalar somente o driver de impressora, e não o software completo, terá capacidades de impressão, mas não as capacidade de envio de fax e digitalização a partir de um PC. Siga as instruções abaixo para utilizar o Assistente para adicionar impressora para instalar o driver de impressora em um PC que executa Windows 95, 98, NT 4.0 SP3, ME ou 2000.

- **1** Insira o CD-ROM do software na unidade de CD do computador. Feche a janela para instalação automática do software.
- **2** Na barra de tarefas do Windows, clique em **Iniciar**, aponte para **Configurações** e clique em **Impressoras**.
- **3** Clique duas vezes em **Adicionar impressora**. Siga as instruções na tela. O caminho para o arquivo .inf do driver é ...\idioma\drivers\WinXX\PCL6\.

#### <span id="page-27-1"></span>**Como instalar somente o driver de impressora (Windows XP)**

- **1** Conecte a impressora ao computador utilizando um cabo paralelo ou USB. Se o **Found New Hardware Wizard** (Assistente para novo hardware encontrado) não aparecer após um minuto, reinicie o computador.
- **2** Insira o CD que acompanha a impressora. Se a opção Autoplay (Reprodução automática) for ativada e surgir a janela de instalação, feche-a.
- **3** Quando o **Found New Hardware Wizard** aparecer, selecione **Install from a list or specific location** (Instalar a partir de uma lista ou localização específica). A seguir, clique em **Next** (Avançar).
- **4** Quando o assistente solicitar as opções de pesquisa, desmarque a seleção **Search removable media** (Procurar mídia removível) e selecione **Include this location in the search** (Incluir essa localização na pesquisa).
- **5** Clique em **Browse** (Procurar). Na janela de navegação, vá para esta localização no CD: ...\idoma\drivers\WinXP\xpdot4inf\ e, a seguir, clique em **OK**.
- **6** Clique em **Next**.
- **7** Se o computador estiver conectado à impressora com um cabo USB, o assistente solicitará que você selecione a melhor opção para o seu hardware. Selecione **HP LaserJet 3300 USB** e, a seguir, clique em **Next**.
- **8** Quando a tela de conclusão for exibida, clique em **Finish** (Concluir).
- **9** Depois de alguns instantes, outro **Found New Hardware Wizard** será exibido. Selecione **Install from a list or specific location**. A seguir, clique em **Next** (Avançar).
- **10** Quando o assistente solicitar as opções de pesquisa, desmarque a seleção **Search removable media** (Procurar mídia removível) e selecione **Include this location in the search** (Incluir essa localização na pesquisa).
- **11** Clique em **Browse** (Procurar). Na janela de navegação, vá para esta localização no CD: …\idoma\drivers\WinXP\PLC6\ e, a seguir, clique em **OK**.
- **12** Clique em **Next**. Quando a tela de conclusão for exibida, clique em **Finish** (Concluir).

Para instalar drivers adicionais, como o driver PS ou o driver PCL5e, utilize o Assistente para adicionar impressora. Para obter os arquivos .inf dos drivers, navegue até as pastas que estão dentro da pasta WinXP mencionada acima. Quando o assistente solicitar uma porta, selecione a porta "dot4 001".

#### <span id="page-28-0"></span>**Como instalar o software (Macintosh OS 9.1)**

Siga as instruções abaixo para instalar o software do produto em um computador Macintosh que executa o Mac OS 9.1. Se o computador estiver executando o Mac OS X, consulte ["Como instalar o software](#page-28-1)  [\(Macintosh OS X\)" na página 25](#page-28-1).

- **1** Insira o CD-ROM do software do produto na unidade de CD.
- **2** Na pasta CD, clique duas vezes no ícone do Instalador multifunção HP.
- **3** Siga as instruções na tela e clique em **Instalar**.
- **4** Quando for solicitado, reinicialize o computador. Depois da reinicialização, o Assistente de configuração multifunção da HP é automaticamente iniciado.
- **5** Siga as instruções na tela para concluir a instalação do software.

#### <span id="page-28-1"></span>**Como instalar o software (Macintosh OS X)**

Siga as instruções abaixo para instalar o software do produto em um computador Macintosh que executa o Mac OS X.

- **1** Insira o CD-ROM que contém o software do produto na unidade de CD.
- **2** Na pasta CD, clique duas vezes no ícone do Instalador multifunção HP.
- **3** Siga as instruções na tela e clique em **Instalar**.
	- Se for solicitado, digite o nome de usuário e a senha com os privilégios de Administrador.
- Quando for solicitado, reinicialize o computador. Depois da reinicialização, o Assistente de configuração multifunção da HP é automaticamente iniciado.
- Siga as instruções na tela.
- Abra a Central de impressão na pasta Aplicativos\Utilitários e selecione **Adicionar impressora**.
- Selecione **Serviços de diretório** e escolha **HP AIO Print**.
- Realce a entrada do produto que você acabou de instalar e clique em **Adicionar**.
- Se seu produto não tiver recurso de fax, feche a Central de impressão e a instalação estará concluída. Se você possuir um produto HP LaserJet série 3330, prossiga com estas etapas:
- Selecione **Adicionar impressora**.
- Selecione **Serviços de diretório** e escolha **HP AIO Fax**.
- Realce a entrada do produto que você acabou de instalar e clique em **Adicionar**.
- Feche a Central de impressão. A instalação está concluída.

# <span id="page-30-3"></span><span id="page-30-0"></span>3 Solução<br>3 de proble de problemas

#### <span id="page-30-1"></span>**Solução de problemas do HP LaserJet série 3300**

Se você enfrentar algum problema na configuração do produto ou na instalação do software, verifique primeiro a tabela abaixo para tentar identificar e resolver o problema. Caso você não consiga resolver o problema, consulte ["Onde procurar mais informações" na página 33](#page-36-0).

#### <span id="page-30-2"></span>**Como usar a tabela de solução de problemas**

Esta tabela fornece informações para a resolução dos seguintes tipos de problema:

- Problemas básicos de operação
- Problemas com a instalação do software (Windows)
- Problemas com a instalação do software (Macintosh)
- Problemas com a instalação do servidor de impressão

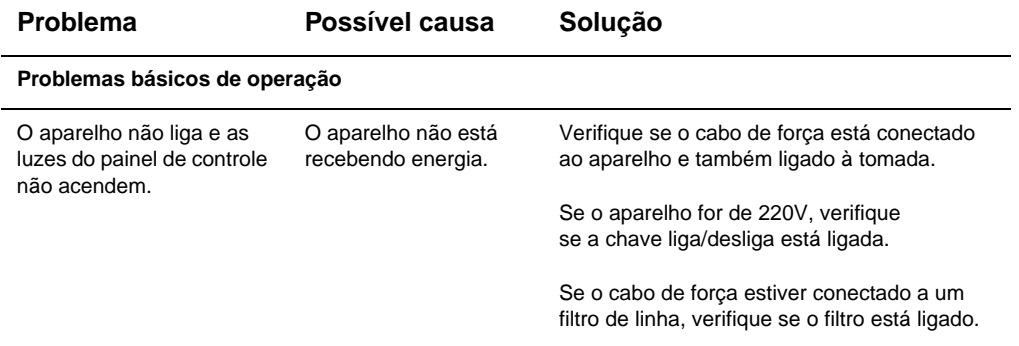

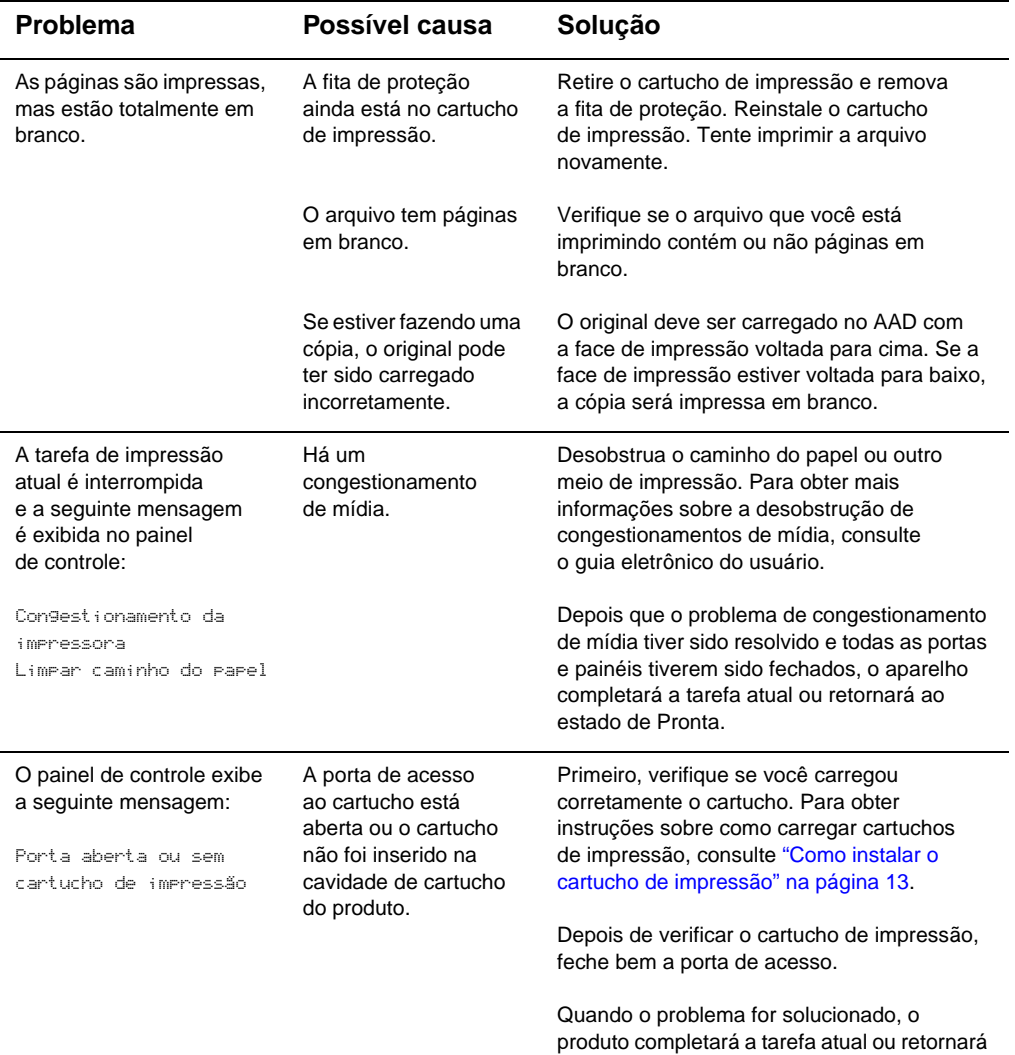

ao estado de Pronta.

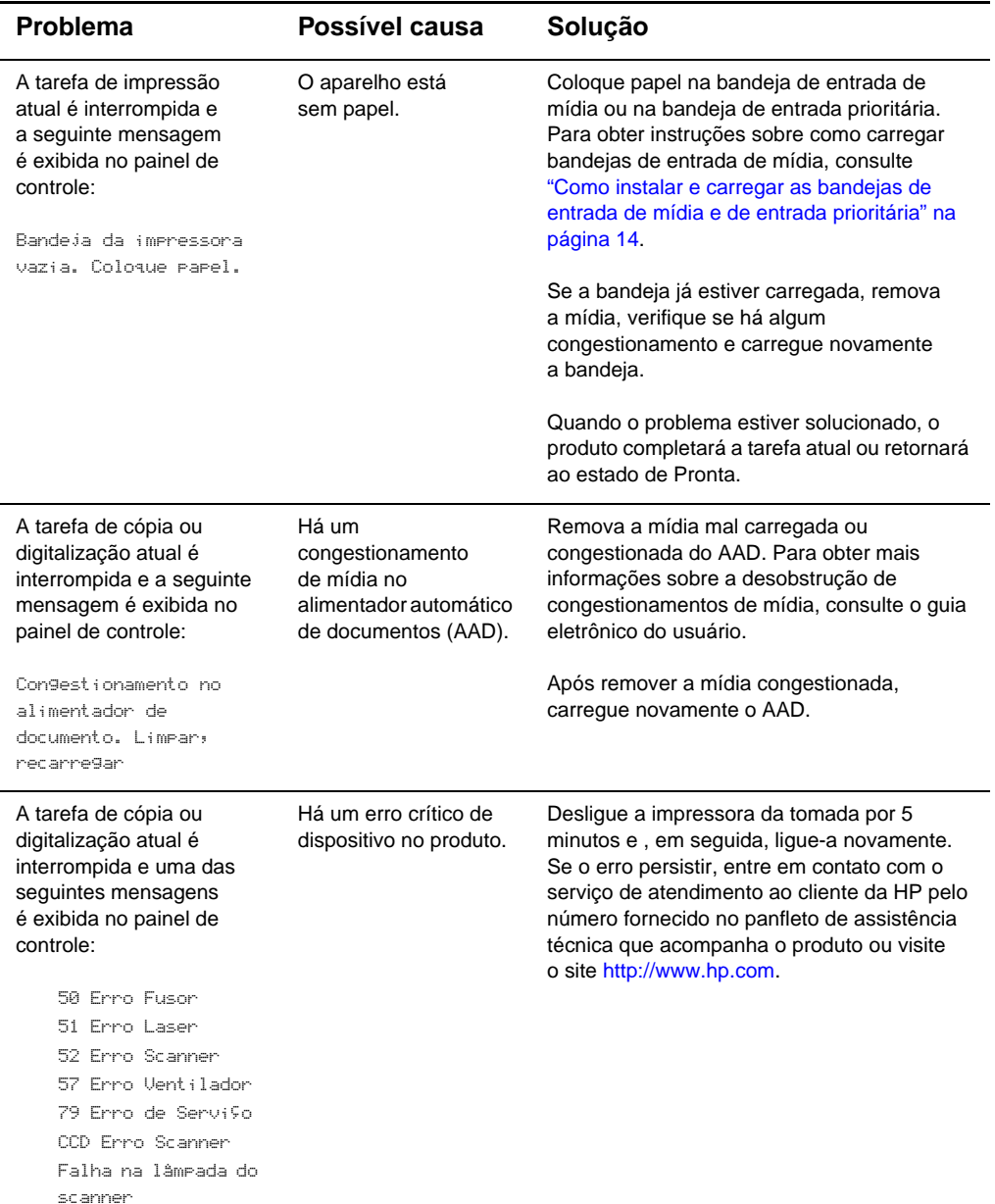

do software, a seguinte mensagem é exibida na tela: "O programa de configuração determinou que não há espaço suficiente na unidade de disco selecionada. Reduza o número de componentes de instalação ou selecione outra unidade de disco."

**Problemas com a instalação do software (Windows)**

Após você selecionar os componentes de software do produto e os diretórios para os dados, o programa de instalação indicou que não havia espaço suficiente na unidade de disco rígido especificada. O software requer pelo menos 175 MB de espaço disponível no disco.

Tente as seguintes soluções:

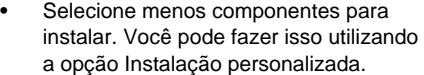

• Exclua os arquivos desnecessários da unidade de disco selecionada e armazene os dados antigos em um disquete ou outro meio de armazenamento antes de instalar o software.

• Instale o software em outra unidade de disco rígido. Você pode fazer isso utilizando a opção Instalação personalizada.

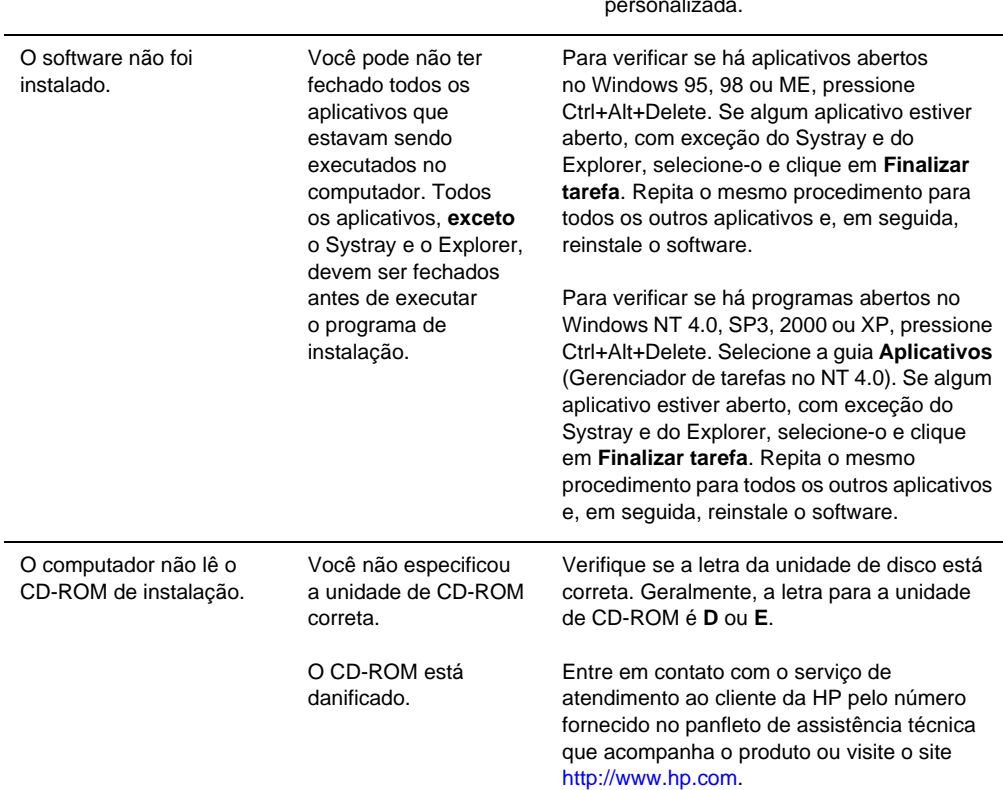

Durante a instalação

#### **Problemas com a instalação do software (Macintosh)**

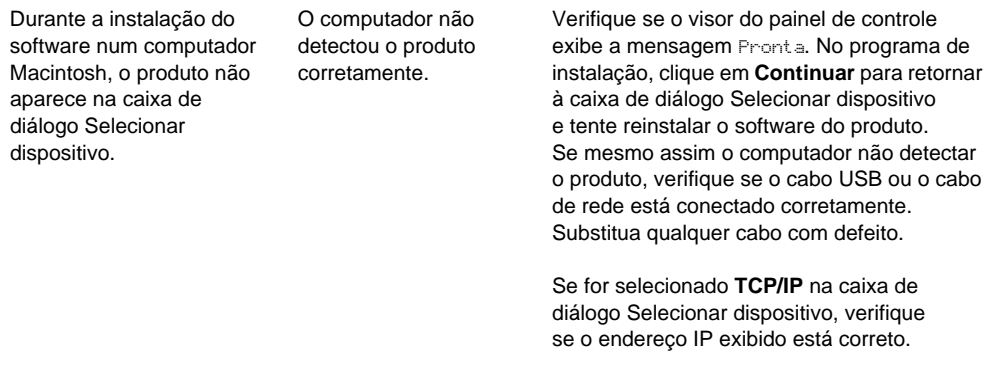

#### **Problemas com a instalação do servidor de impressão**

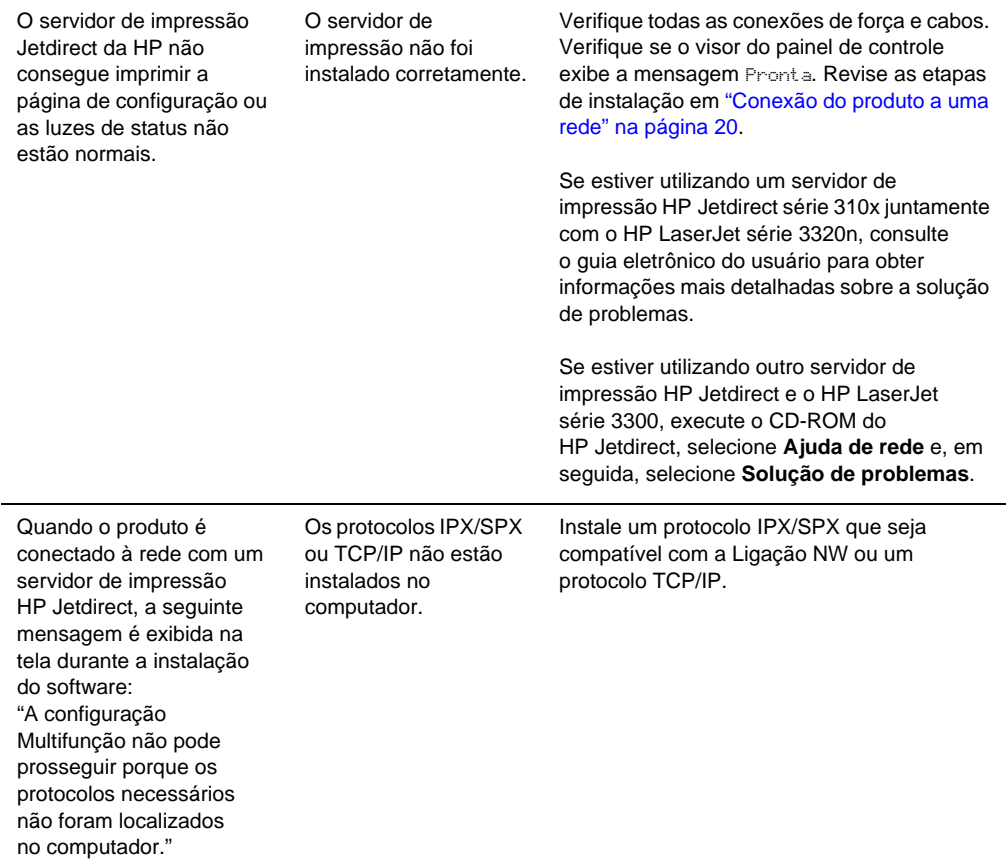

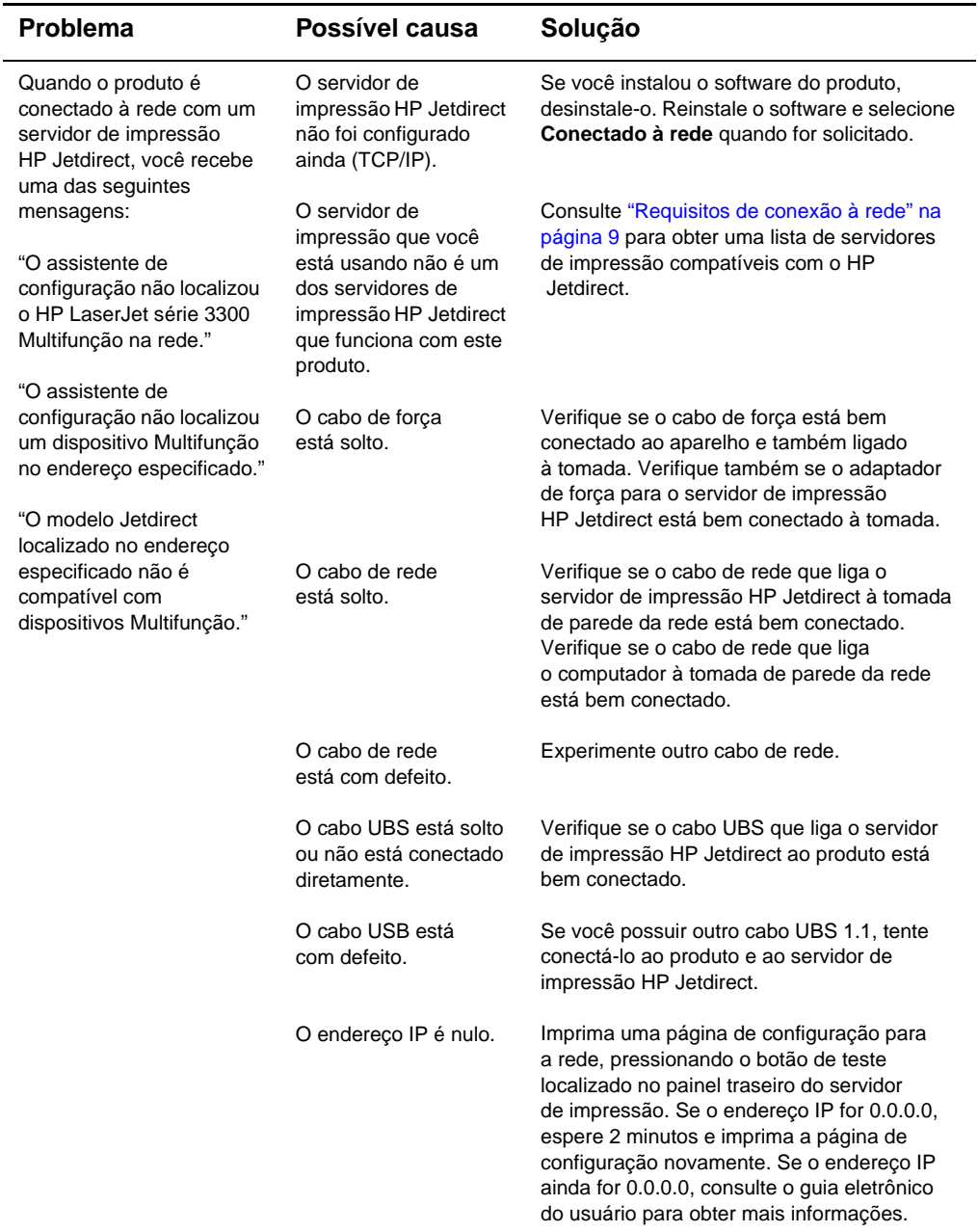

#### <span id="page-36-0"></span>**Onde procurar mais informações**

#### <span id="page-36-1"></span>**Como acessar o guia eletrônico do usuário diretamente do software do produto**

Se você instalou o software do produto, acesse o guia eletrônico do usuário selecionando **Guia do usuário** a partir do menu **Ajuda** do software.

#### <span id="page-36-2"></span>**Como acessar o guia eletrônico do usuário diretamente do CD-ROM do produto**

Se você não instalou o software do produto, siga as seguintes instruções para visualizar o guia eletrônico do usuário no computador:

- **1** Para abrir a tela Boas-vindas, insira o CD-ROM que contém o software na unidade de CD do computador.
	- Se a tela Boas-vindas não for aberta, clique em **Iniciar** na barra de tarefas do Windows, clique em **Executar**, digite **Z:\setup** (onde **Z** é a letra da unidade de CD) e clique em **OK**.
- **2** Na tela Boas-vindas, clique em **Documentação**.
- **3** Na tela Documentação, clique em **Formato PDF** ou **Formato de ajuda HTML** na caixa Opções de visualização do guia do usuário.

**Nota** Se estiver executando o Windows 95 no seu computador, você deve possuir o Internet Explorer 4.01 ou mais recente para visualizar ou imprimir o guia eletrônico do usuário no formato de Ajuda HTML.

> Para visualizar ou imprimir o guia eletrônico do usuário no formato PDF, você deve possuir o Adobe® Acrobat Reader instalado em seu computador.

#### <span id="page-36-3"></span>**Como obter informações pelo telefone**

Se o seu problema não tiver sido resolvido depois de tentar as soluções apresentadas na tabela de solução de problemas, entre em contato com o serviço de atendimento ao cliente da HP pelo número fornecido no panfleto de assistência técnica.

#### <span id="page-36-4"></span>**Como obter informações pela Internet**

A Assistência ao cliente HP on-line é um ótimo lugar para você aprender mais sobre o seu produto, quer você seja um principiante ou um usuário avançado. Siga clicando até encontrar respostas para suas perguntas, treinamentos, atualizações de software, 24 horas por dia, 7 dias por semana, gratuitamente.

Nos Estados Unidos, visite o site <http://www.hp.com/support/lj3300> (informações em inglês). Na Europa, visite o site [http://www.hp.com/cposupport/eschome.html e](http://www.hp.com/cposupport/eschome.html) clique no link **Escolha seu país/idioma**.

#### <span id="page-37-0"></span>**Como obter informações por e-mail**

Receba um atendimento rápido e conveniente com um e-mail. Mande um e-mail para a HP com suas dúvidas e você receberá uma resposta em 24 horas, nos dias úteis. É muito simples! Mande um e-mail com dúvidas a partir do site da HP na Web, no endereço [http://www.hp.com/support/lj3300 \(in](http://www.hp.com/support/lj3300)formações em inglês).

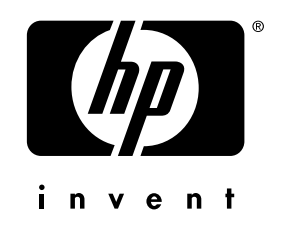

co p yright © 200 2 H e wlett-Packard C o mpany

w w w.h [p.com/support/lj](www.hp.com/support/lj3300) 3 3 0 0

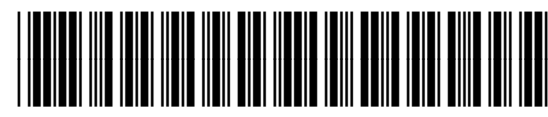

P ortuguês do Br asil

C9124-90959